# 第 6 章 相対参照

#### ●相対参照を使って算出する

#### 相対参照

あるセルに入力した計算式を別のセルにコピーするとき、コピーした位置に応じて計 算式内で参照しているセルの番地も変化するのが「相対参照」です。

Excel ファイル「Excel 関数マスター1 例題」を開き、シート「相対参照」を表示させ て、1 日ごとの売上額を算出してください。

できた方は 139 ページの「第 7 章 複合参照」へ進んでください。

わからない方は次ページから一緒に操作していきましょう。

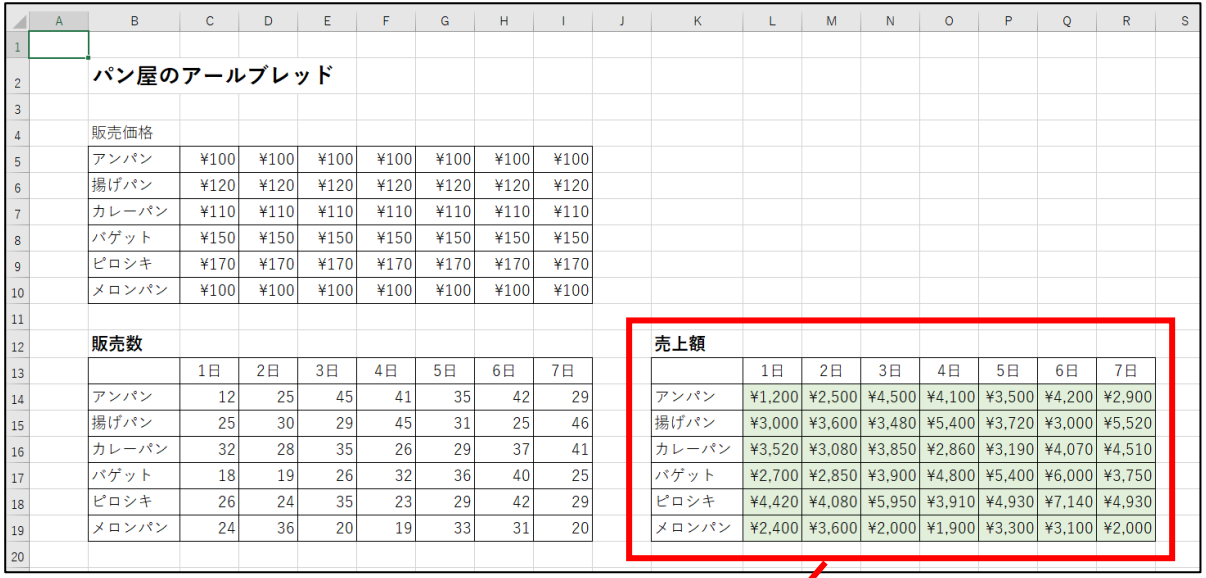

 $\sqrt{2}$ 

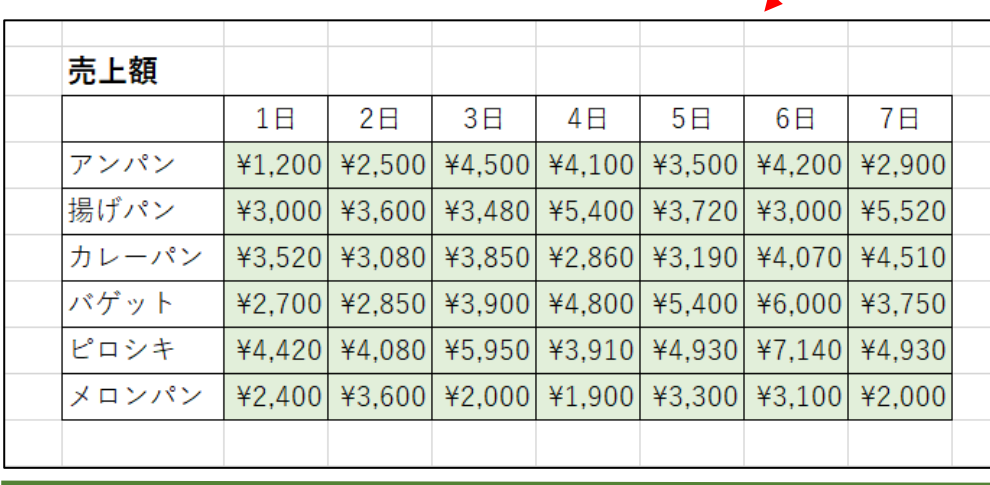

# 一緒に操作しましょう

売上額の表のセル L14 をクリックします。

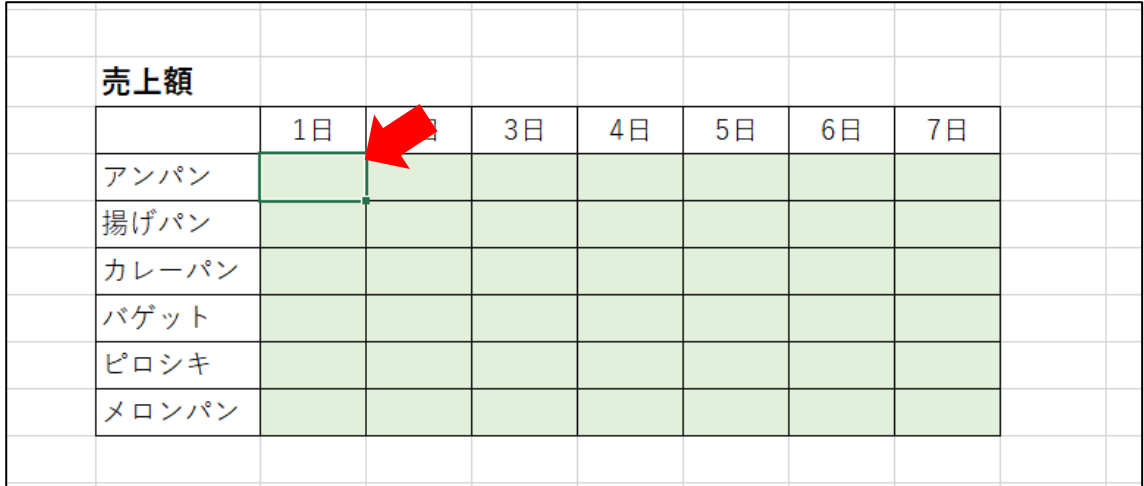

= と入力します。

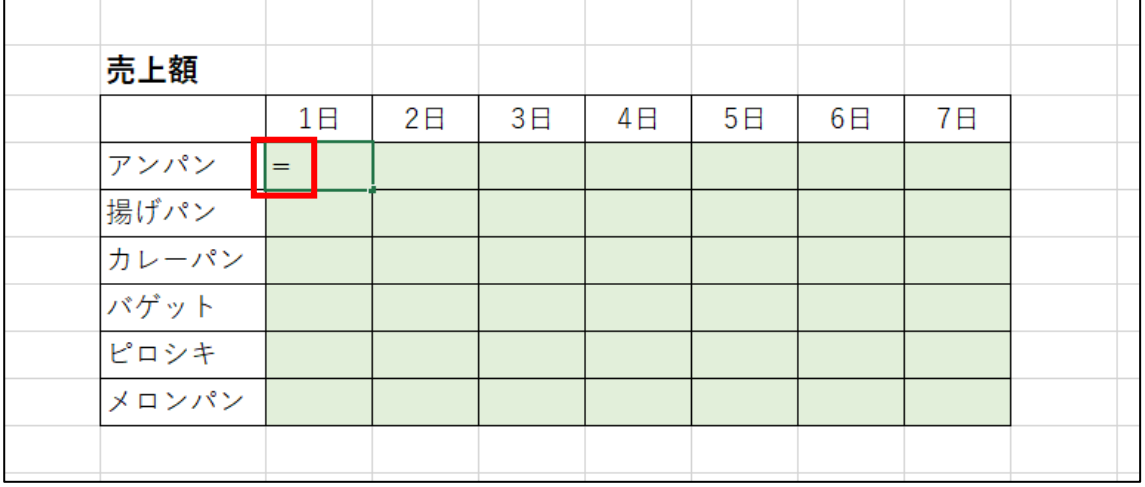

## セル C14 をクリックすると、下図のようになります。

 $\blacktriangle$ 

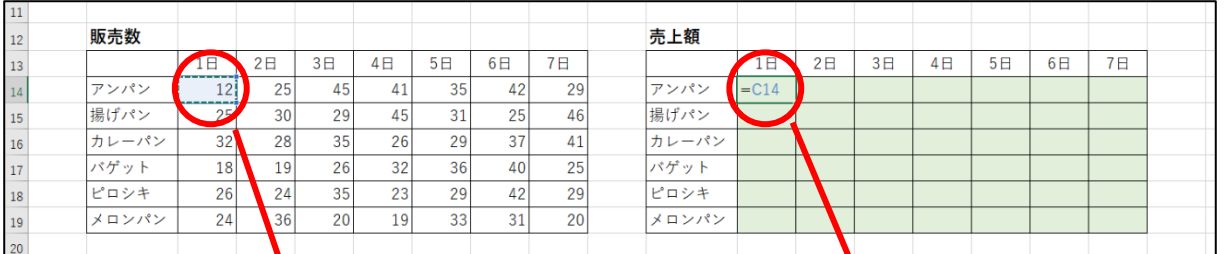

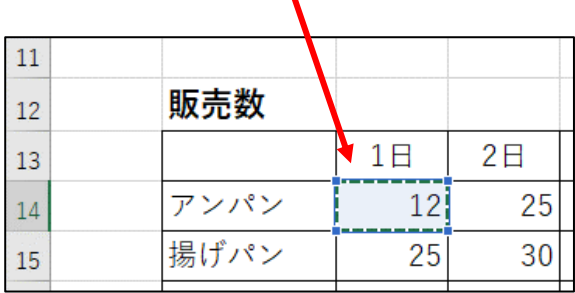

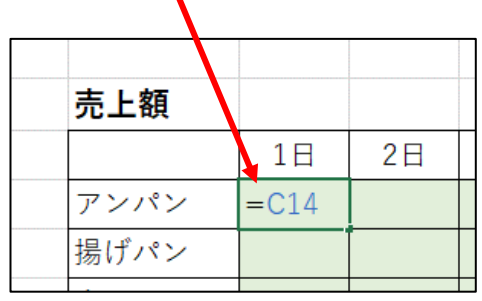

## \* (アスタリスク)を入力します。

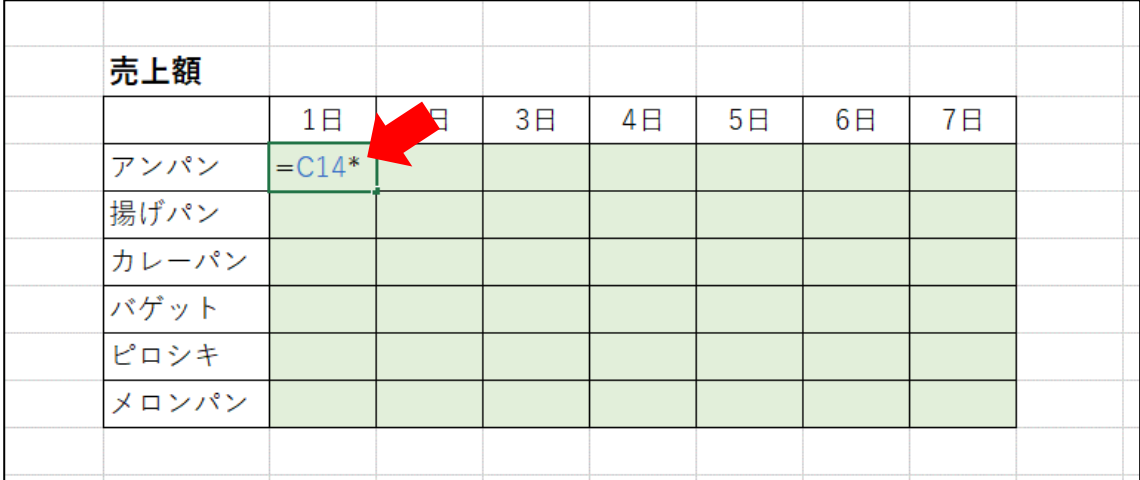

### セル C5 をクリックすると、下図のようになります。

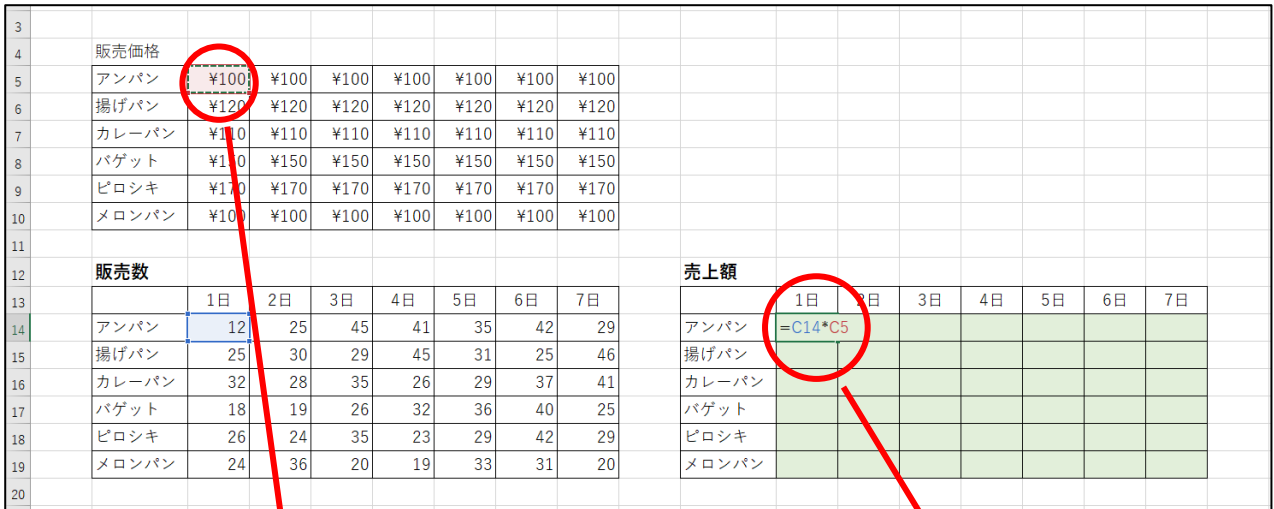

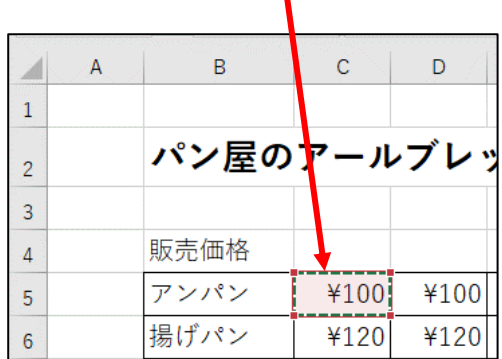

T

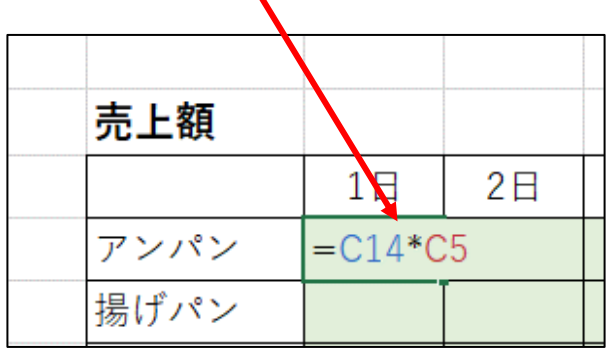

 $\blacktriangle$ 

Enter キーを押すと、1 日のアンパンの売上額が表示されます。

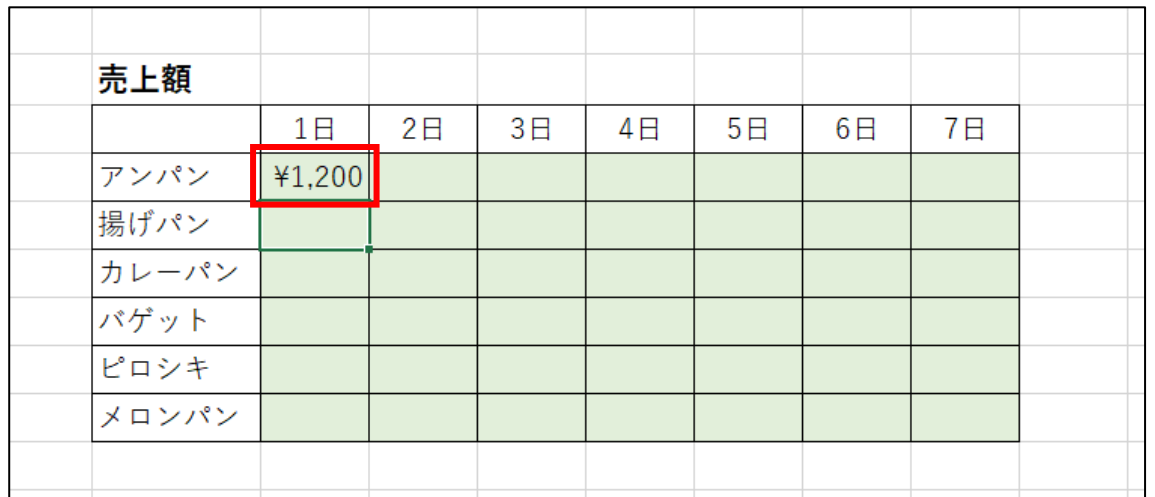

アンパンの 2 日~7 日の売上額を、オートフィル機能を使って算出します。 再度セル L14 をクリックします。

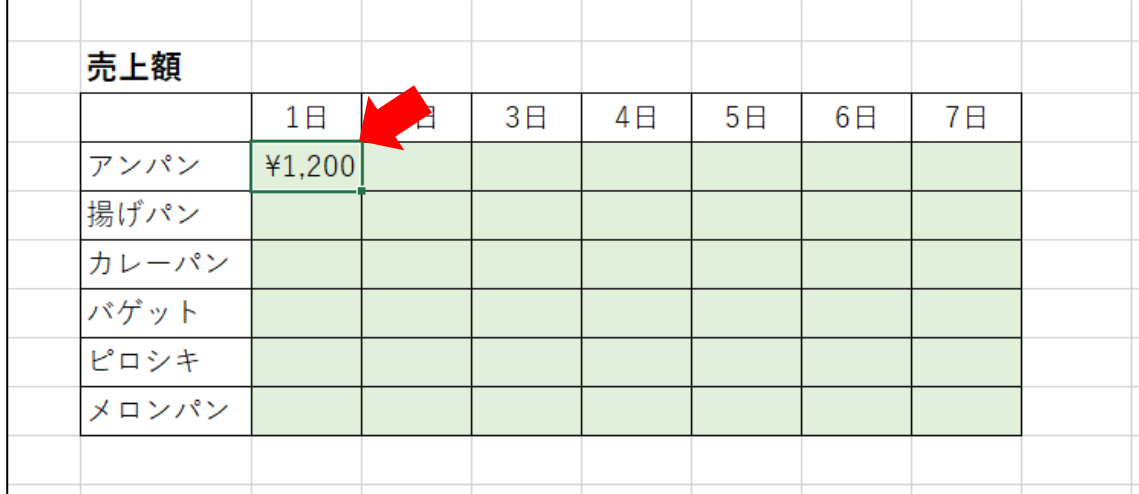

セルの右下にマウスポインタを合わせると + の形に変わるので、7日の売上額 を表示させるセル R14 までドラッグします。

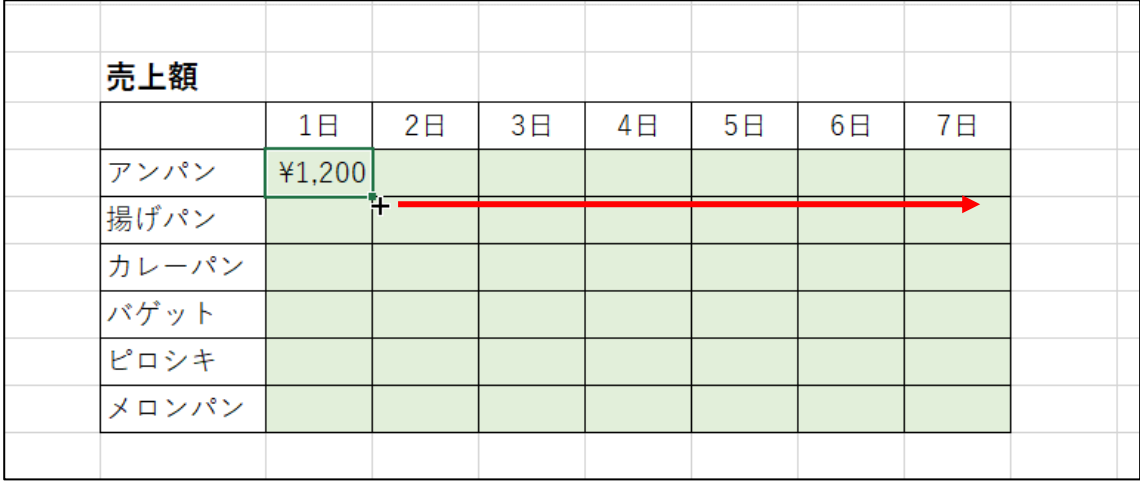

下図のようになります。

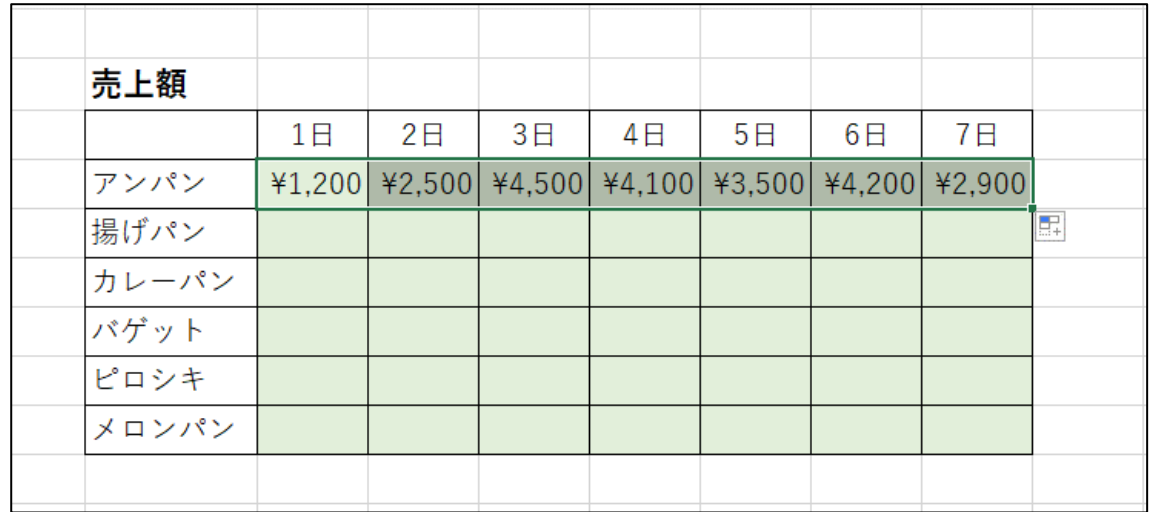

さらにオートフィル機能で他の商品の売上額を算出します。

セル R14 のセルの右下にマウスポインタを合わせると + に変わりますので、 表の一番下までドラッグします。

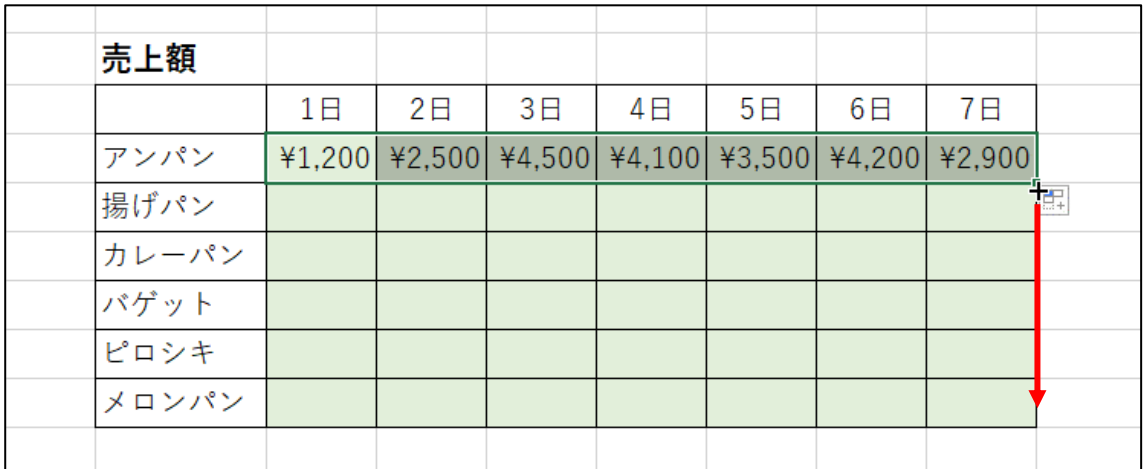

下図のようにすべての売上額を算出することができます。

| 売上額   |                |    |    |    |                                                                        |    |    |
|-------|----------------|----|----|----|------------------------------------------------------------------------|----|----|
|       | 1 <sub>1</sub> | 2E | 3日 | 4日 | 5E                                                                     | 6E | 7日 |
| アンパン  |                |    |    |    | ¥1,200 ¥2,500 ¥4,500 ¥4,100 ¥3,500 ¥4,200 ¥2,900                       |    |    |
| 揚げパン  |                |    |    |    | ¥3,000 ¥3,600 ¥3,480 ¥5,400 ¥3,720 ¥3,000 ¥5,520                       |    |    |
| カレーパン |                |    |    |    | ¥3,520 ¥3,080 ¥3,850 ¥2,860 ¥3,190 ¥4,070 ¥4,510                       |    |    |
| バゲット  |                |    |    |    | ¥2,700 ¥2,850 ¥3,900 ¥4,800 ¥5,400 ¥6,000 ¥3,750                       |    |    |
| ピロシキ  |                |    |    |    | ¥4,420 \ \ 44,080 \ \ +5,950 \ \ +3,910 \ \ +4,930 \ \ +7,140 \ +4,930 |    |    |
| メロンパン |                |    |    |    | ¥2,400 \{83,600 \{82,000 \{83,900 \{83,300 \{83,100 \{82,000           |    |    |
|       |                |    |    |    |                                                                        |    |    |

空白セルをクリックして範囲選択を解除します。

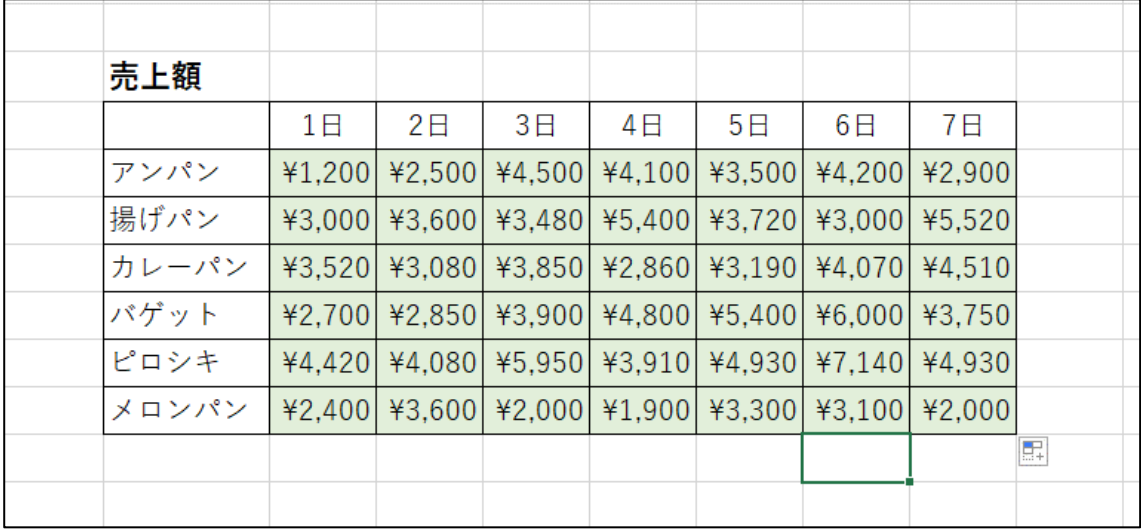

# 第 8 章 練習問題

#### 問題1

Excel ファイル「Excel 関数マスター1」を開き、下図の「パソコン出荷実績」シート を表示してください。

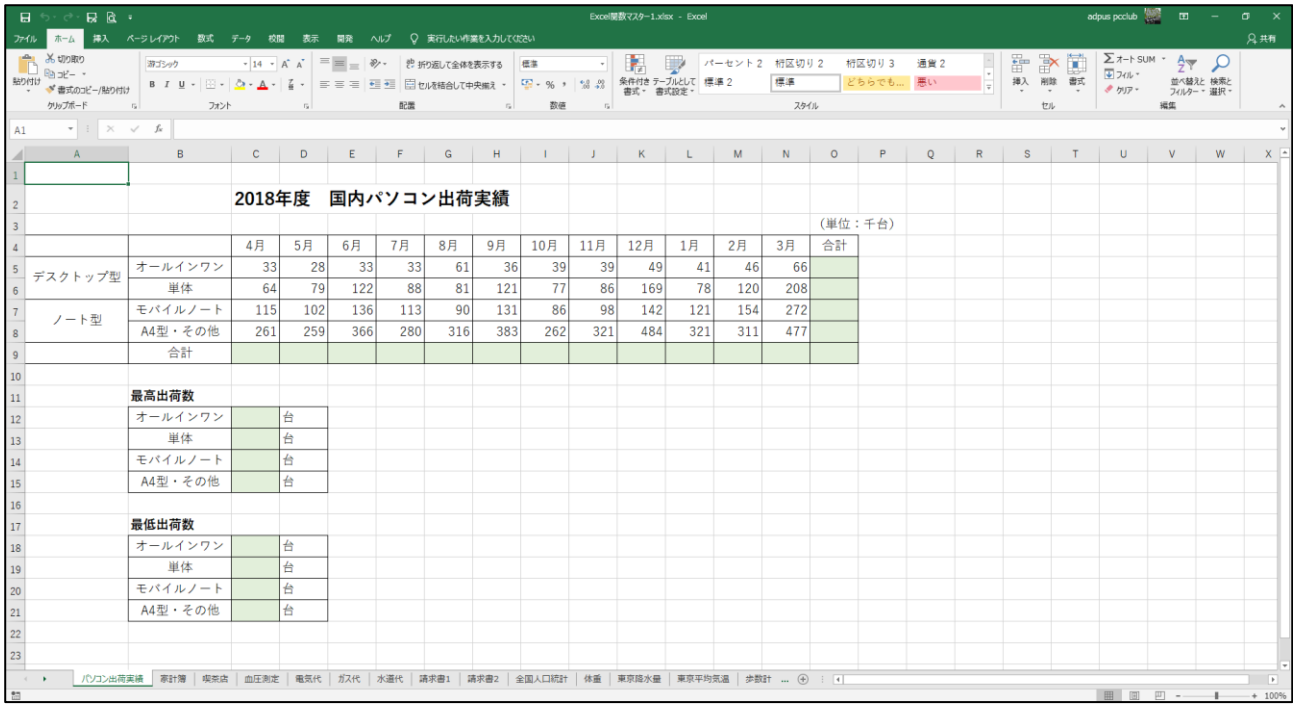

上の表は、2018 年度の国内パソコン出荷実績を表にしたものです。

では、各月の出荷合計台数の合計、各パソコンの出荷台数の合計、各パソコンの最高 出荷台数および最低出荷台数を入力してください。

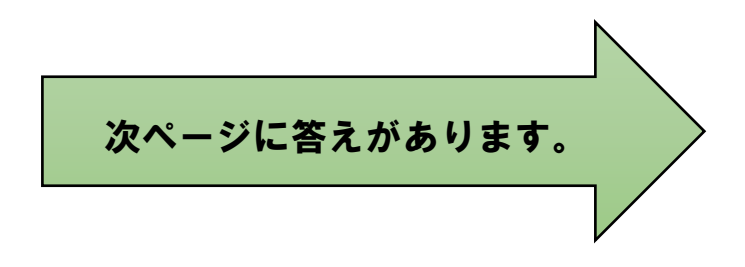

答え

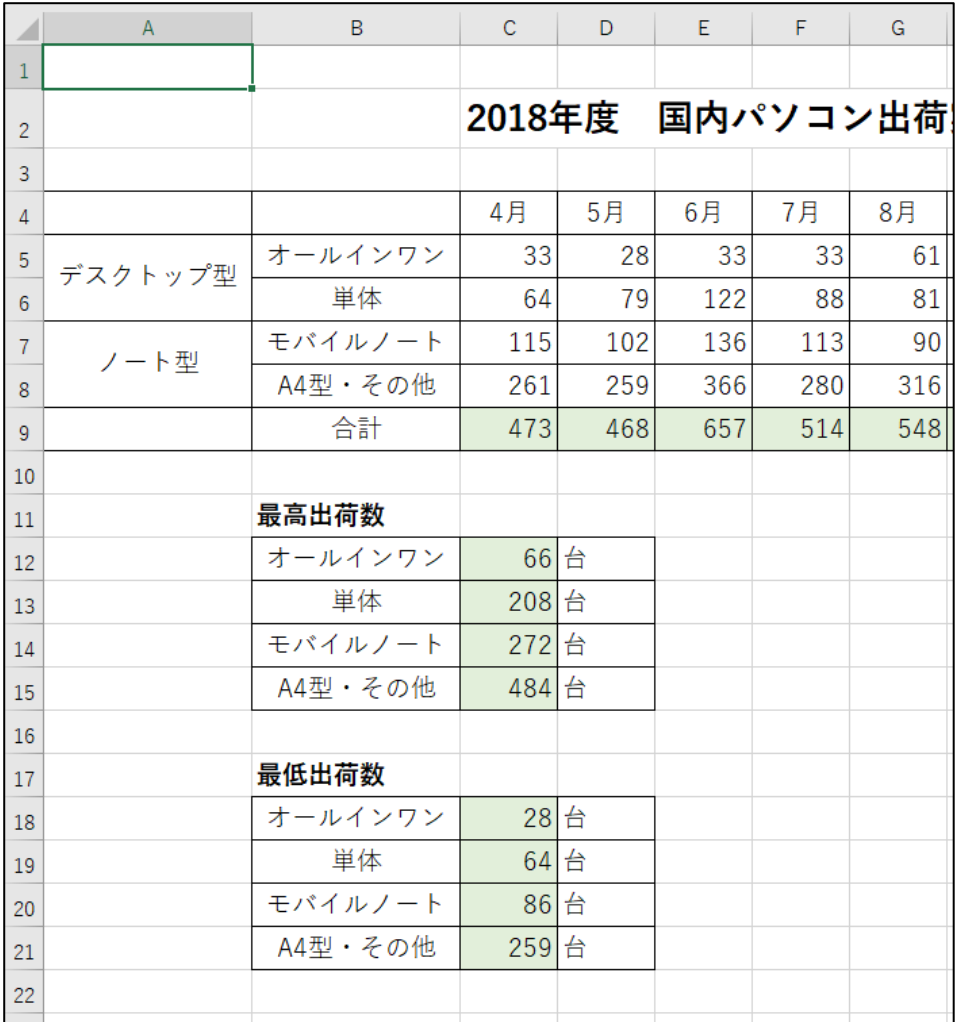

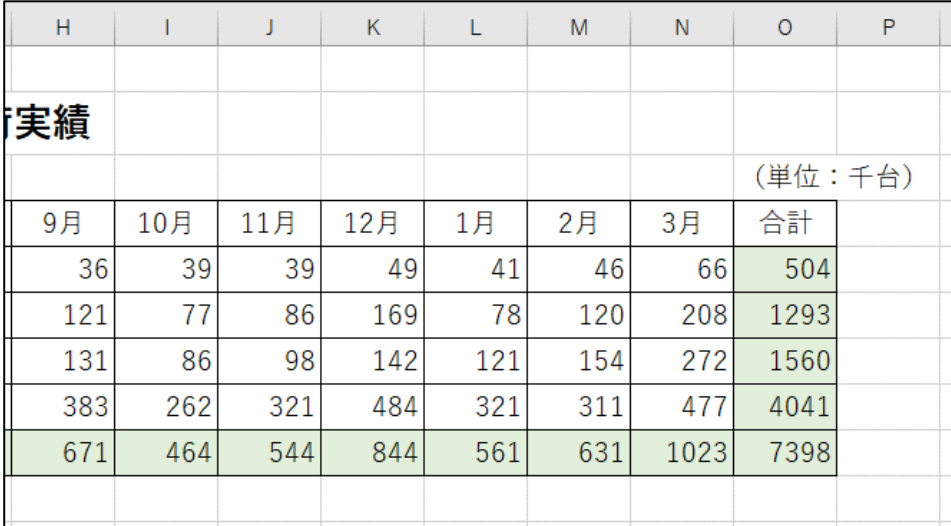

### 問題2

Excel ファイル「Excel 関数マスター1」を開き、下図の「家計簿」シートを表示して ください。

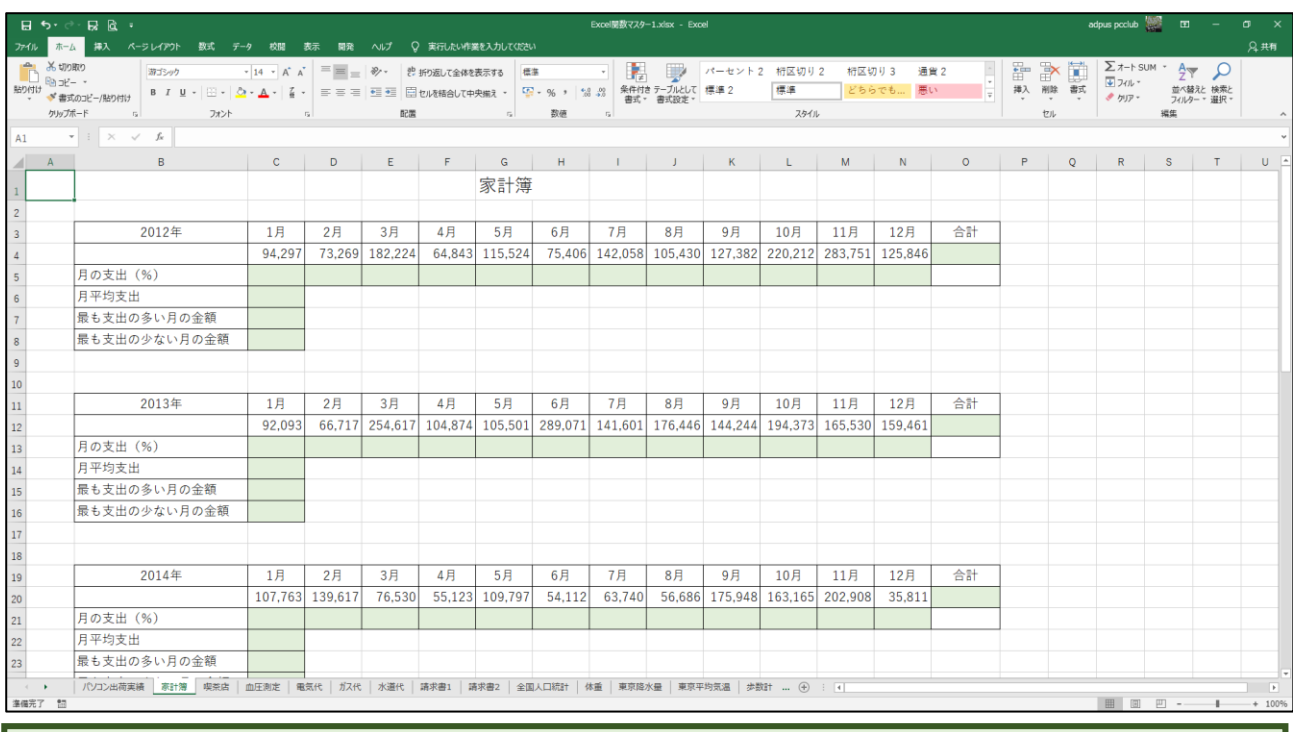

上の表は、2012 年~2018 年の家計簿を表にまとめたものです。

では、各年の支出合計額、各月の支出割合、各年の平均支出額、各年の最高支出額お よび最低支出額を算出してください。

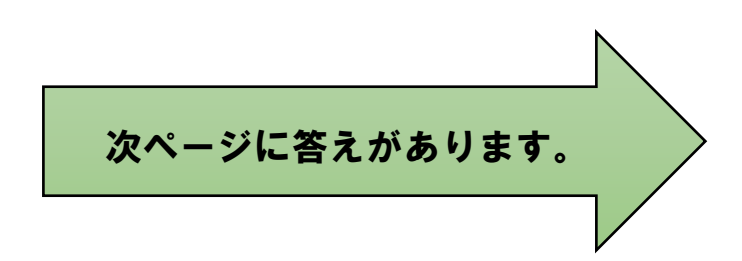